# **2024 年 10 月 1 日から申請可能**

L Ξ

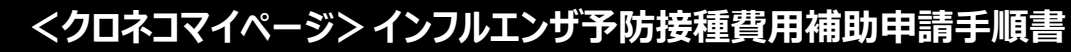

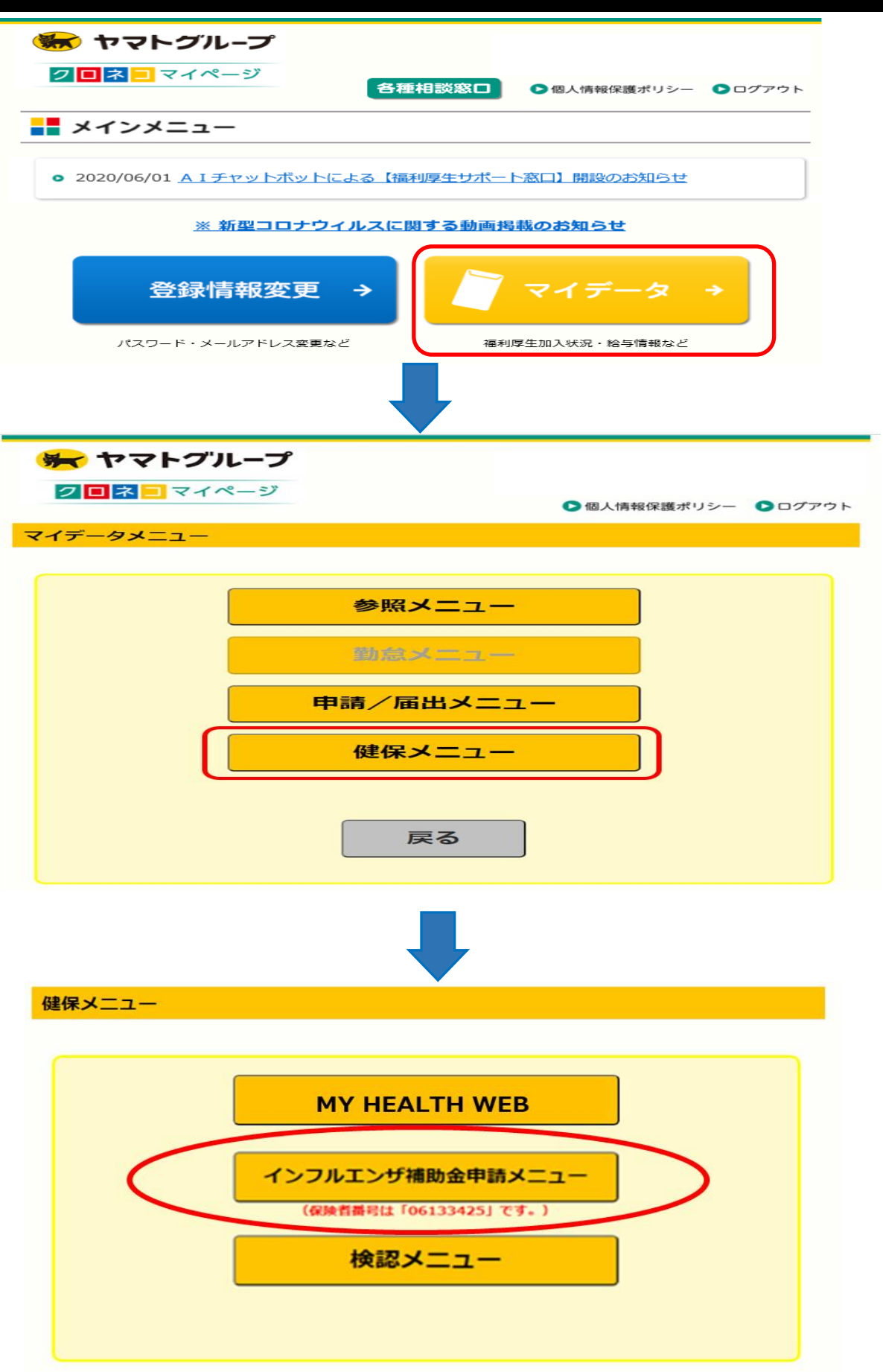

### 【初回のみこちらの画面が表示されます】 本人確認画面(注意事項、免責事項、セキュリティポリシーへの同意)が表示されます ので、内容を確認して入力・同意を行って下さい。 (同意頂けない場合は申請に進めません。)

2016年06月24日

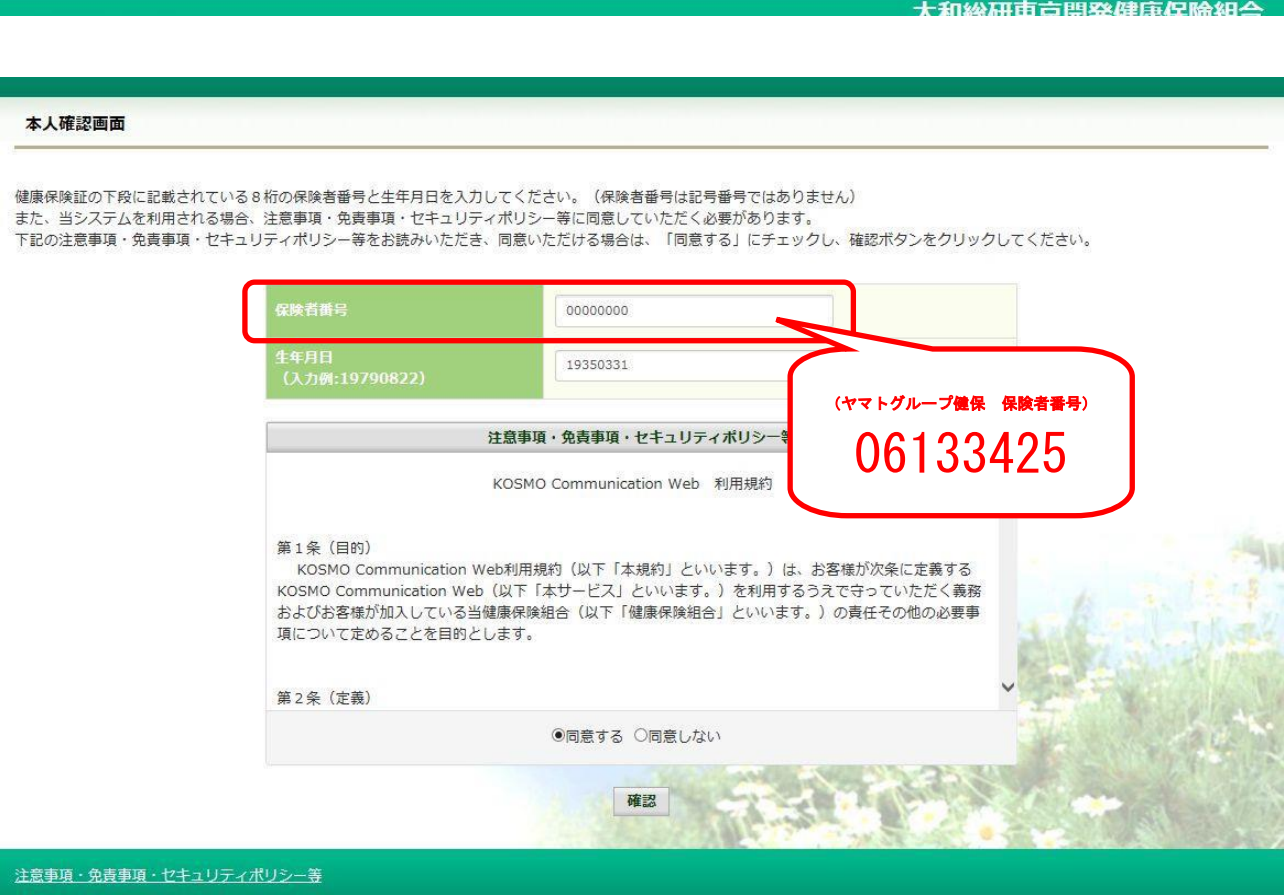

## 申請手順

г

### ①電子申請メニュー画面の表示

トップメニューより、「電子申請」を選択し、「電子申請メニュー画面」を表示します。

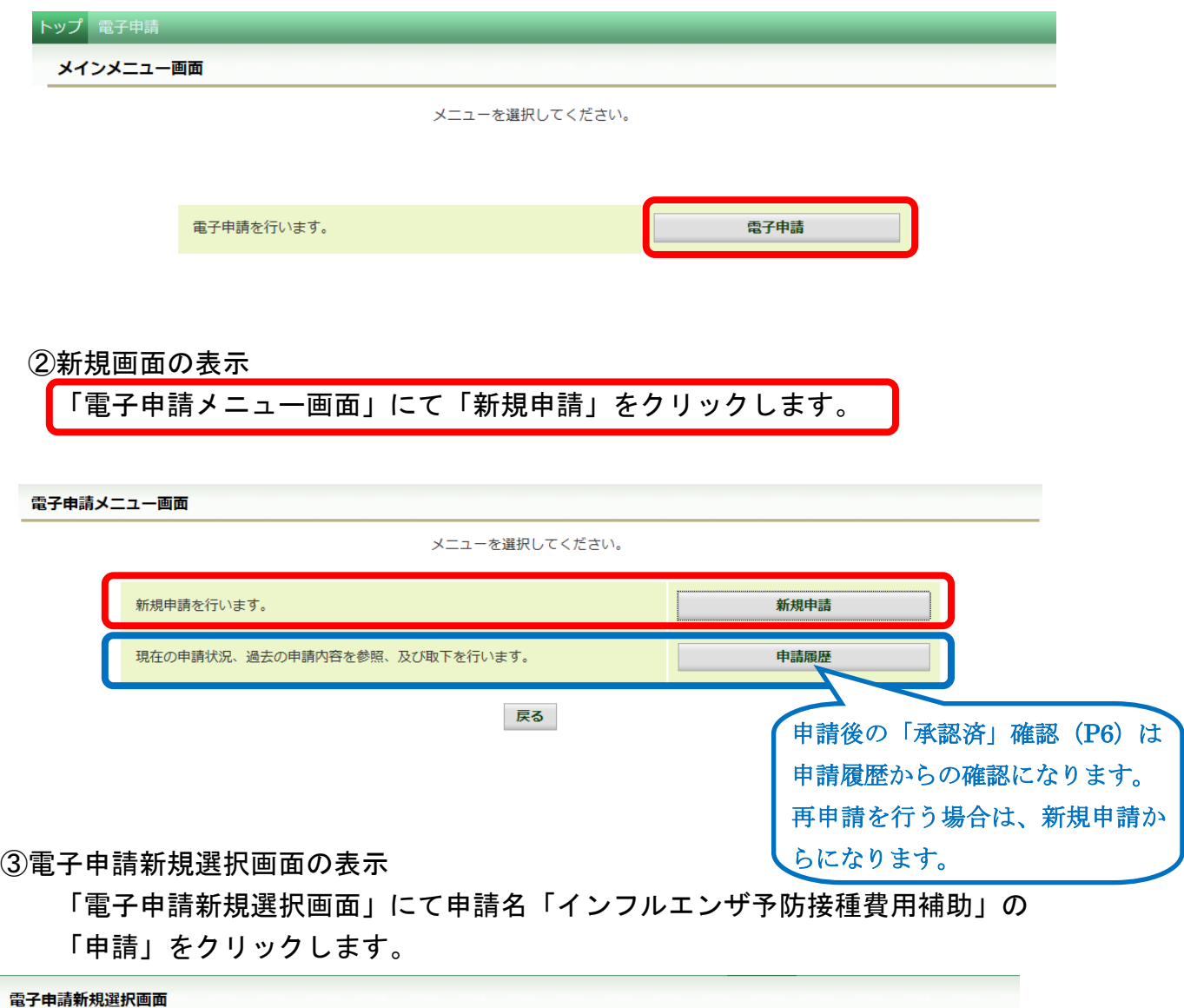

ダウンロードする申請書のダウンロードボタンをクリックしてください。

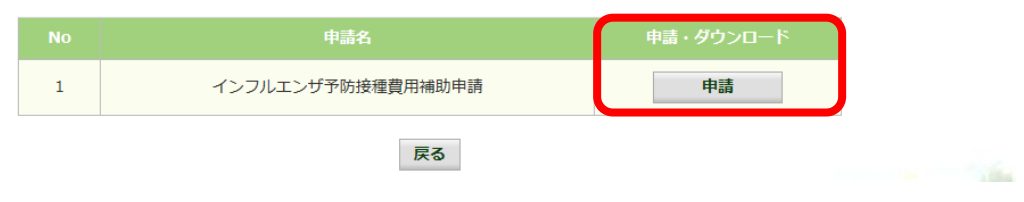

④インフルエンザ予防接種費用補助申請内容入力画面の詳細説明

1.予防接種情報の入力

接種者(健保加入者のみ)の「氏名」と「接種日」を選択、「あなたが窓口に支払 った金額」を入力してください。(他は自動入力です。)

なお、2回接種された方は必ずまとめて 1 回で申請して下さい。

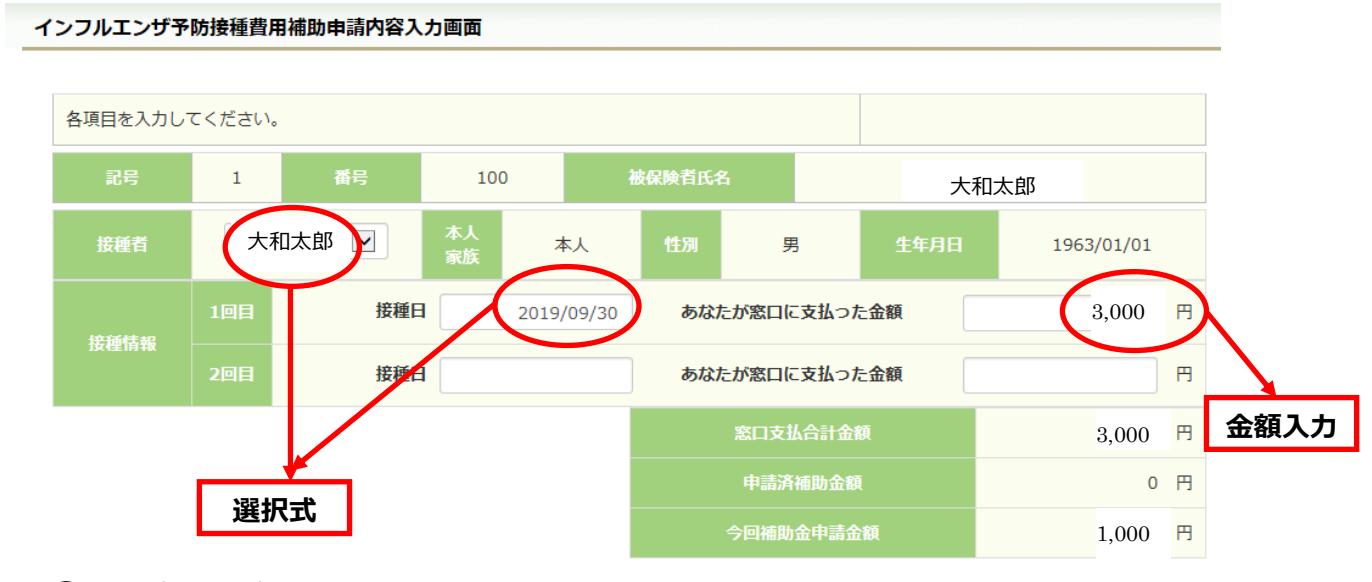

⑤領収書(画像)の選択

画面下部の領収書の項目の「参照」をクリックし、領収書の画像データを 選択してください。

※データの最大サイズは 10MB です。画像データはご自身でご用意ください。

 (画像が大きい場合、スマホの「メールの画像添付時に自動でリサイズする機能」 を使い、自分宛に送信すると簡単にリサイズ出来ます。)

※アップロード可能なファイル形式は9種類です。

 $($ .pdf $/$ .jpg $/$ .jpeg $/$ .bmp $/$ .tif $/$ .png $/$ .gif $/$ .did $/$ .tiff)

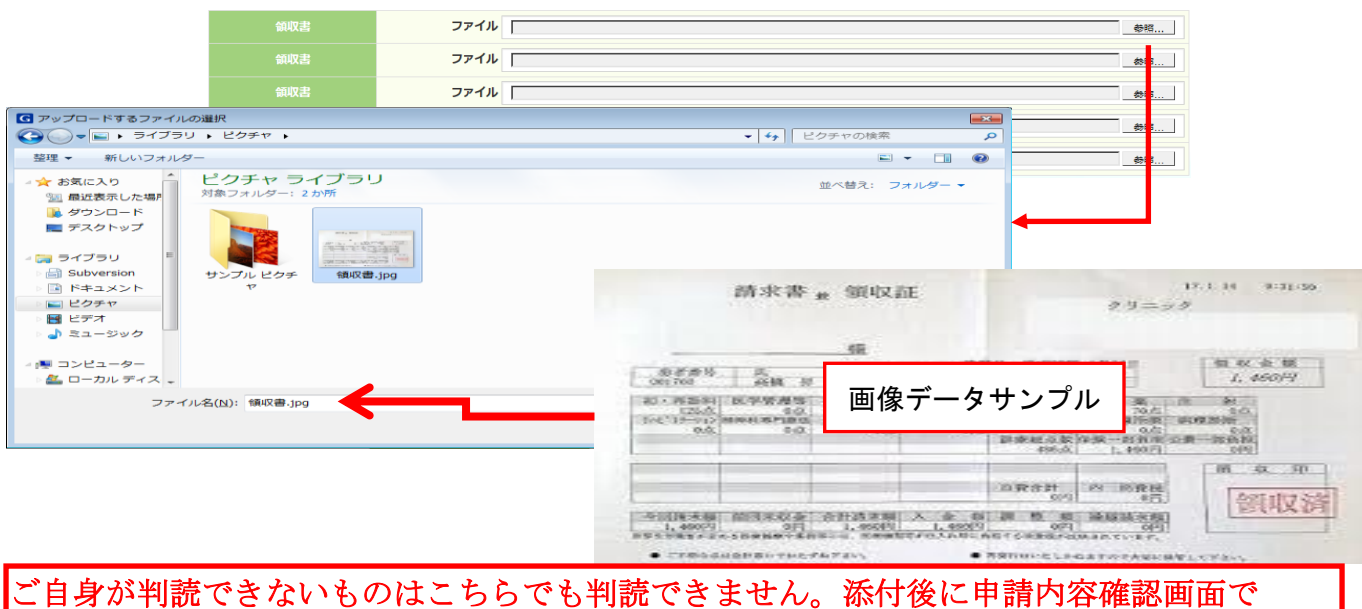

添付されているか?」必ずご確認ください。 添付画像の確認が出来ますので、「誤った写真を添付していないか?」「読み取れる画像が

#### ⑥連絡先の入力

 連絡可能な「メールアドレス」を入力してください。(電話連絡は行っていません。) (※登録したメールアドレス宛に承認状況通知が送信されます。メール通知が 届かない場合は、受信設定等でエラーとなっているので、必ず申請画面で 処理状況を確認して下さい。 ⇒ P3②の青枠「申請履歴」から確認できます 入力が完了したら、「入力内容確認」をクリックします。

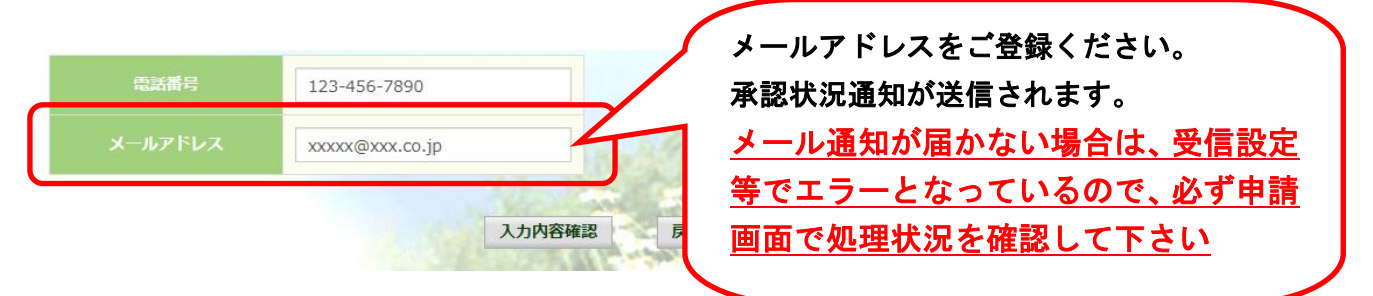

⑦インフルエンザ予防接種費用補助申請内容確認画面の表示 入力内容を確認いただき、「申請」をクリックしてください。 内容を訂正する場合は「戻る」をクリックし、インフルエンザ予防接種費用補助 申請内容入力画面で訂正してください。

インフルエンザ予防接種費用補助申請内容確認画面

以下の内容で申請します。内容を確認し、申請ボタンをクリックしてください。

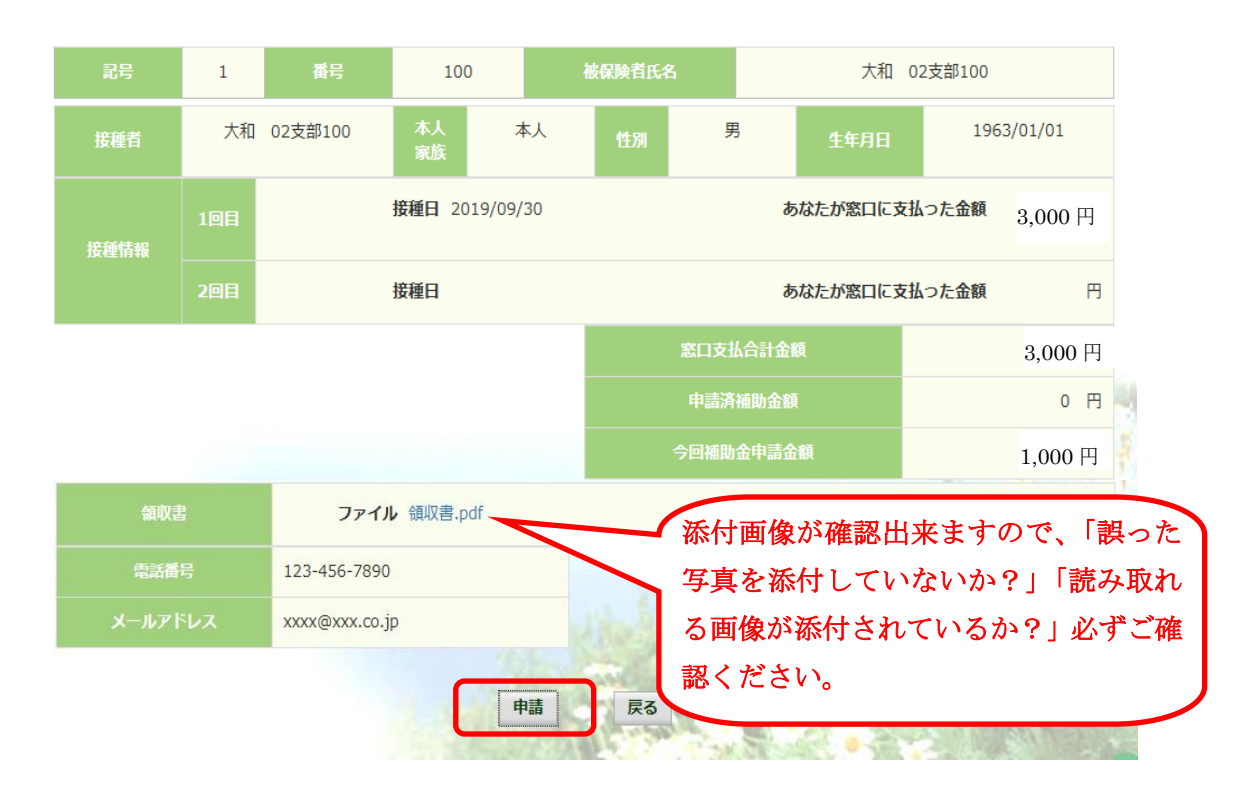

⑦インフルエンザ予防接種費用補助申請結果画面の表示

申請が完了すると、申請番号が表示されます。

「戻る」をクリックして、「電子申請新規選択画面」へ戻ってください。

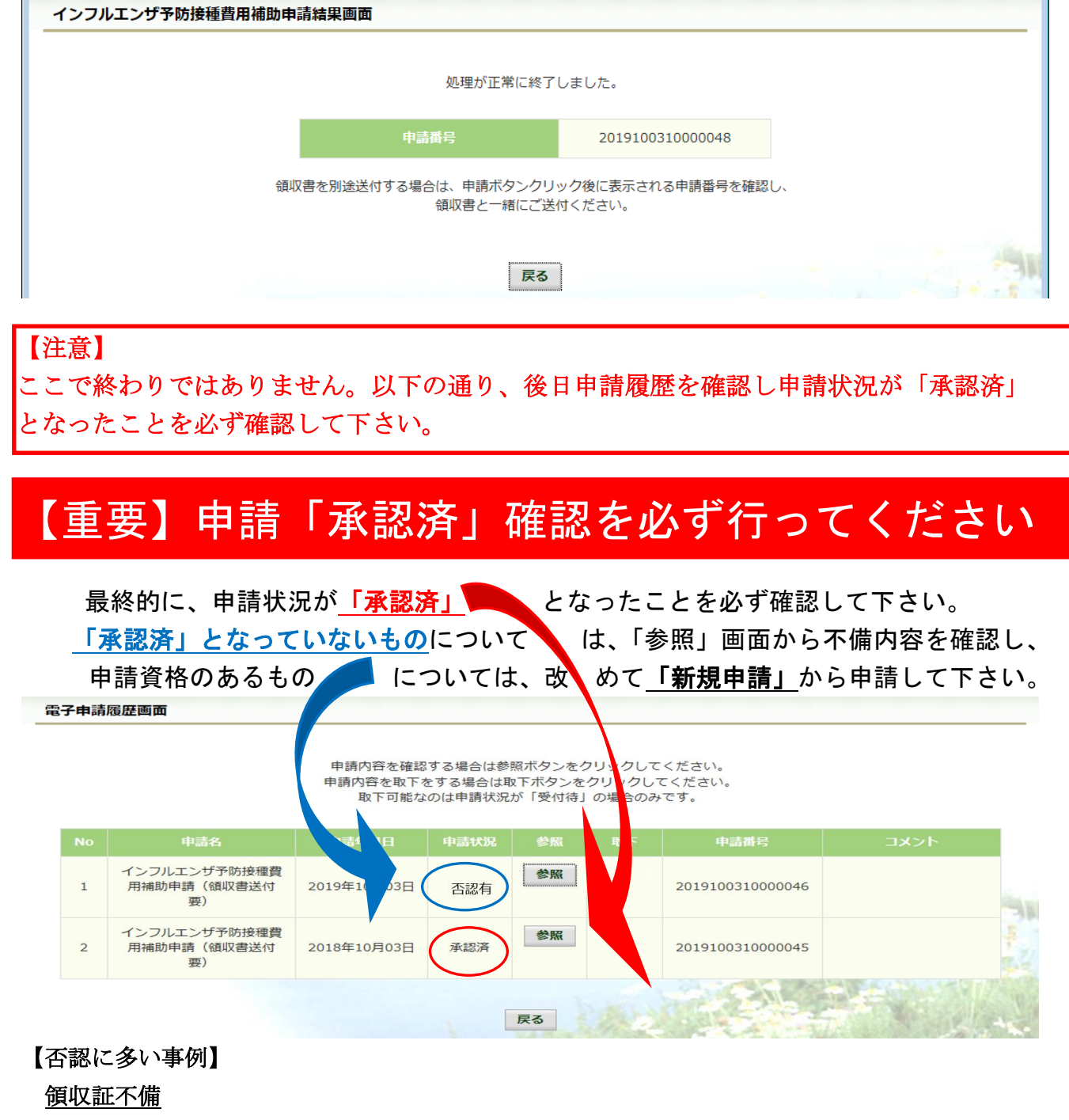

氏名の記載が無い。会社名になっている。健保加入前や喪失後日付の申請。

#### 申請不備

領収書が読み取れない。領収証以外の画像を添付。(ワクチン種別表示など) 添付重複・もれ(同じ領収証を 2 回添付し必要なものが添付されていないなど) ※同時に申請した中で「否認」(不備)があった場合、同時申請分全てが否認されます。 再度まとめて申請して下さい。